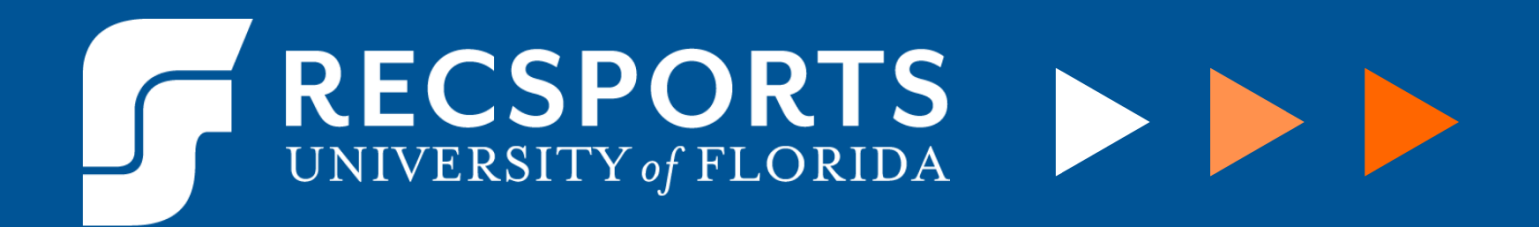

## **ACCESSING W-2 INFORMATION**

The following instruction guide will show you how to access your W-2 information on my.ufl.edu.

My UFL Access Instructions:

- Navigate to my.ufl.edu
- **•** Click the blue "ACCESS MYUFL" button
- Login with your UFID and password
- **EXP** Access the white NavBar in the upper right side of the screen and click Main Menu
- Once in the Main Menu, navigate to My Self Service > Payroll and Compensation > View W-2/W-2c Forms.
- Enter your social security and date of birth to access your form(s)
- Click the appropriate year under "Year End Form" for the form you need

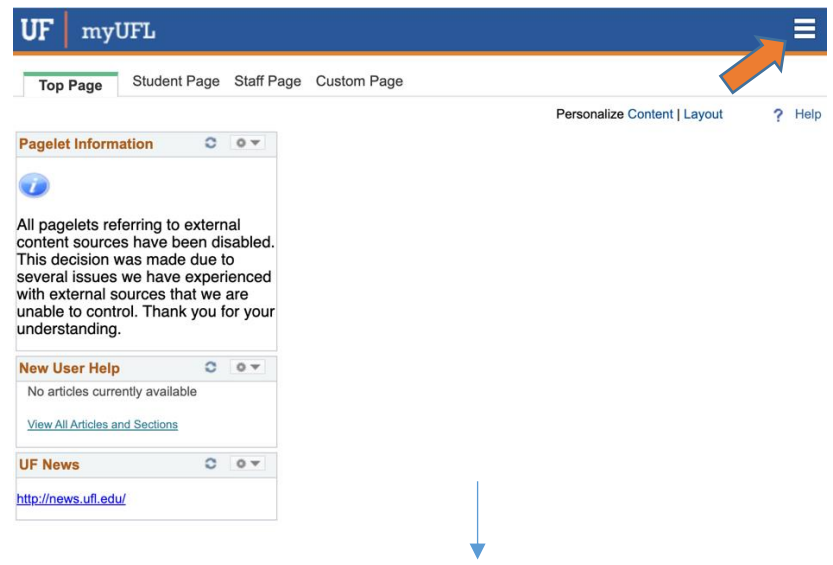

## RECSPORTS  $\int$

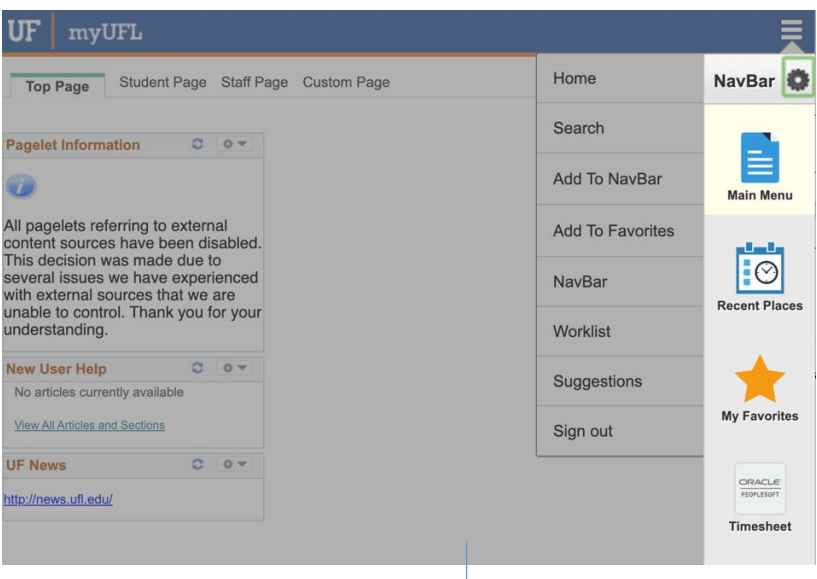

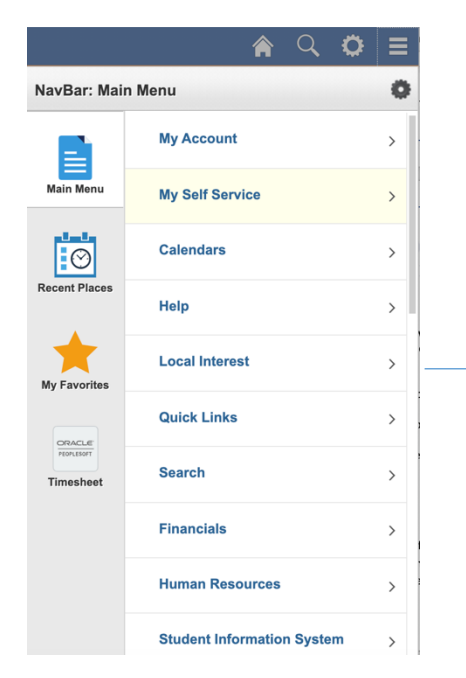

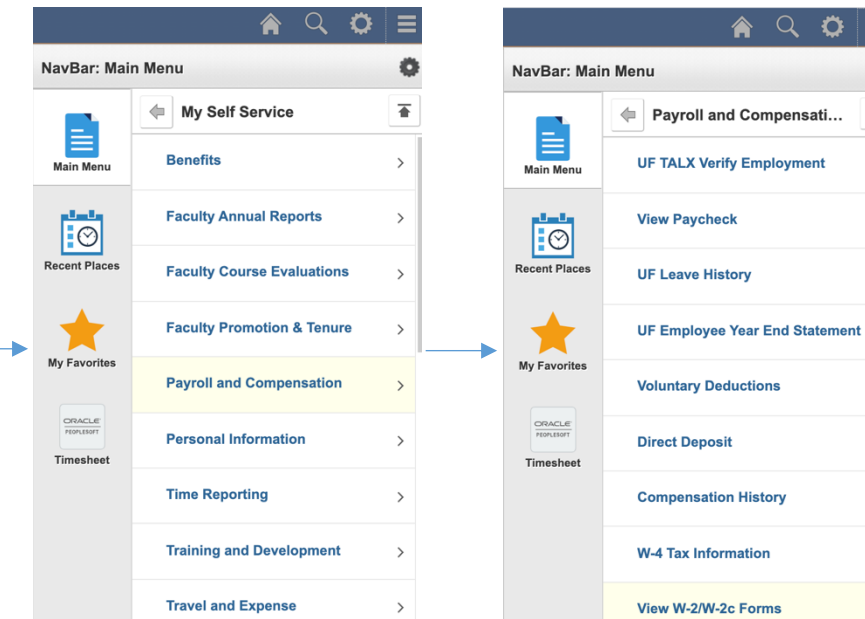

Ö  $\equiv$ 

> ۰  $\overline{\bullet}$

## RECSPORTS  $\Box$

## ← View W-2/W-2c Forms ← View W-2/W-2c Forms View W-2/W-2c Forms In order to enhance security, the following information is required. You will be transferred to the appropriate page once  $\mathbf{r}$ your input is verified. Review your available W-2 and W-2c forms. Select the year end form that you would like to review. Please enter the missing digits of your SSN:  $\mathbf{A} = \left[ \begin{array}{cc} \mathbf{A} & \mathbf{A} \\ \mathbf{A} & \mathbf{A} \end{array} \right] \mathbf{A} = \left[ \begin{array}{cc} \mathbf{A} & \mathbf{A} \\ \mathbf{A} & \mathbf{A} \end{array} \right] \mathbf{A} = \left[ \begin{array}{cc} \mathbf{A} & \mathbf{A} \\ \mathbf{A} & \mathbf{A} \end{array} \right]$ ٠ View a Different Tax Year Personalize | 2 **Select Year End Form** Please enter your date of birth in MMDDYYYY format: W-2<br>Reporting<br>Company  $\frac{1}{2}$ Tax<br>Year **Filing Instructions** Tax Form ID Issue Date Year End Forn **Verify Data** 2019 UFL  $W-2$ 01/23/2020 Year End Form **Filing Instructions**